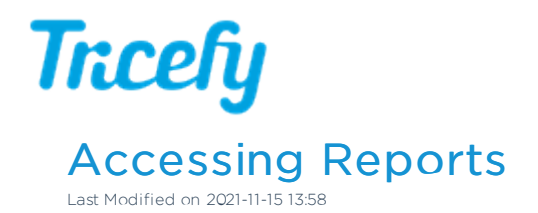

## Accessing Reports

Once you've created a report, you can access it again by selecting the report icon  $\Box$  on the side info panel of the examination (on your Study List) and selecting the report. Reports will open in the Tricefy Viewer.

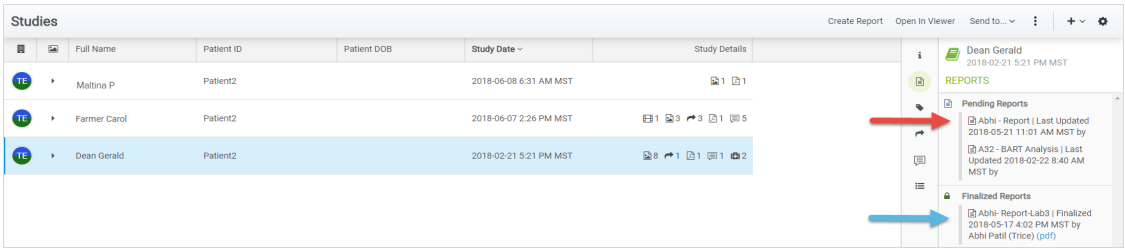

Selecting a Pending Report will open the report in editing mode. This means you can still add and correct data.

Selecting a Finalized Report will open the report as a PDF document.

 $\mathcal{L}_{\mathcal{F}}$  Learn how to Finalize a Report